### **4.02 Wareneingang manuell anlegen Inhaltsverzeichnis**

- [4.2.1 Wareneingangsfelder](http://knowledge.cowis.net/?solution_id=1045&artlang=de#Wareneingang-Felder)
- [4.3.2 Praxis-Abruf](http://knowledge.cowis.net/?solution_id=1045&artlang=de#Praxis-Abruf)
- [4.2.3 Artikel-Positionen anlegen](http://knowledge.cowis.net/?solution_id=1045&artlang=de#Artikel-Positionen-anlegen)
- [4.2.4 Neue in DdD Cowis unbekannte Artikel anlegen](http://knowledge.cowis.net/?solution_id=1045&artlang=de#Unb-Artikel-anlegen)
- [4.2.5 In DdD Cowis Backoffice bereits vorhandene Artikel eingeben](http://knowledge.cowis.net/?solution_id=1045&artlang=de#Bek-Artikel-eingeben)
- [4.2.6 Liefermenge eingeben](http://knowledge.cowis.net/?solution_id=1045&artlang=de#Liefermenge-eingeben)
- [4.2.7 Wareneingang speichern](http://knowledge.cowis.net/?solution_id=1045&artlang=de#Wareneingang-speichern)
- [4.2.8 Etiketten drucken](http://knowledge.cowis.net/?solution_id=1045&artlang=de#Etiketten-drucken)

drücken Sie ENTER.

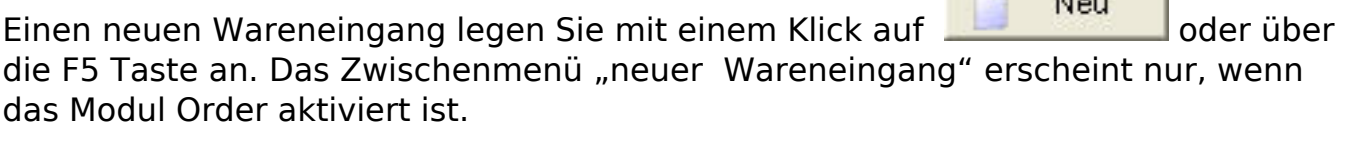

**College College College College** 

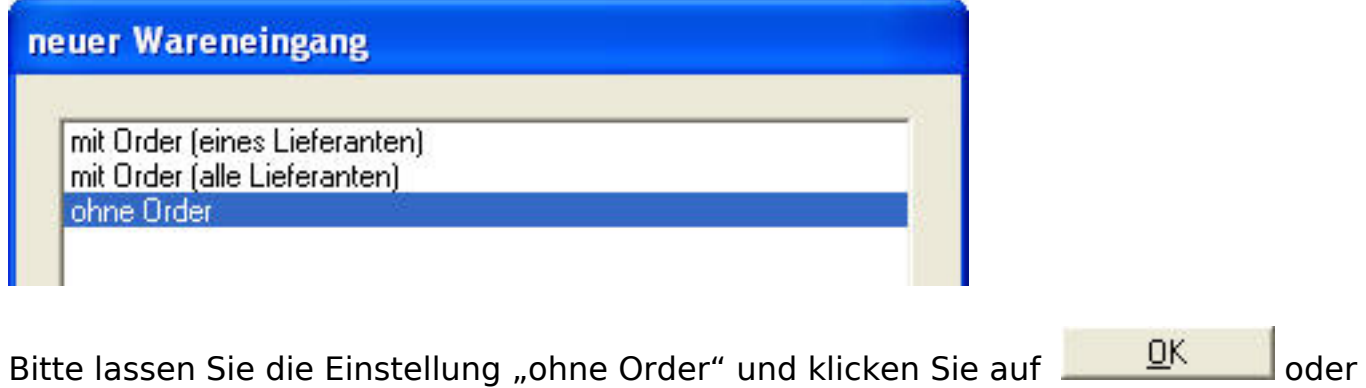

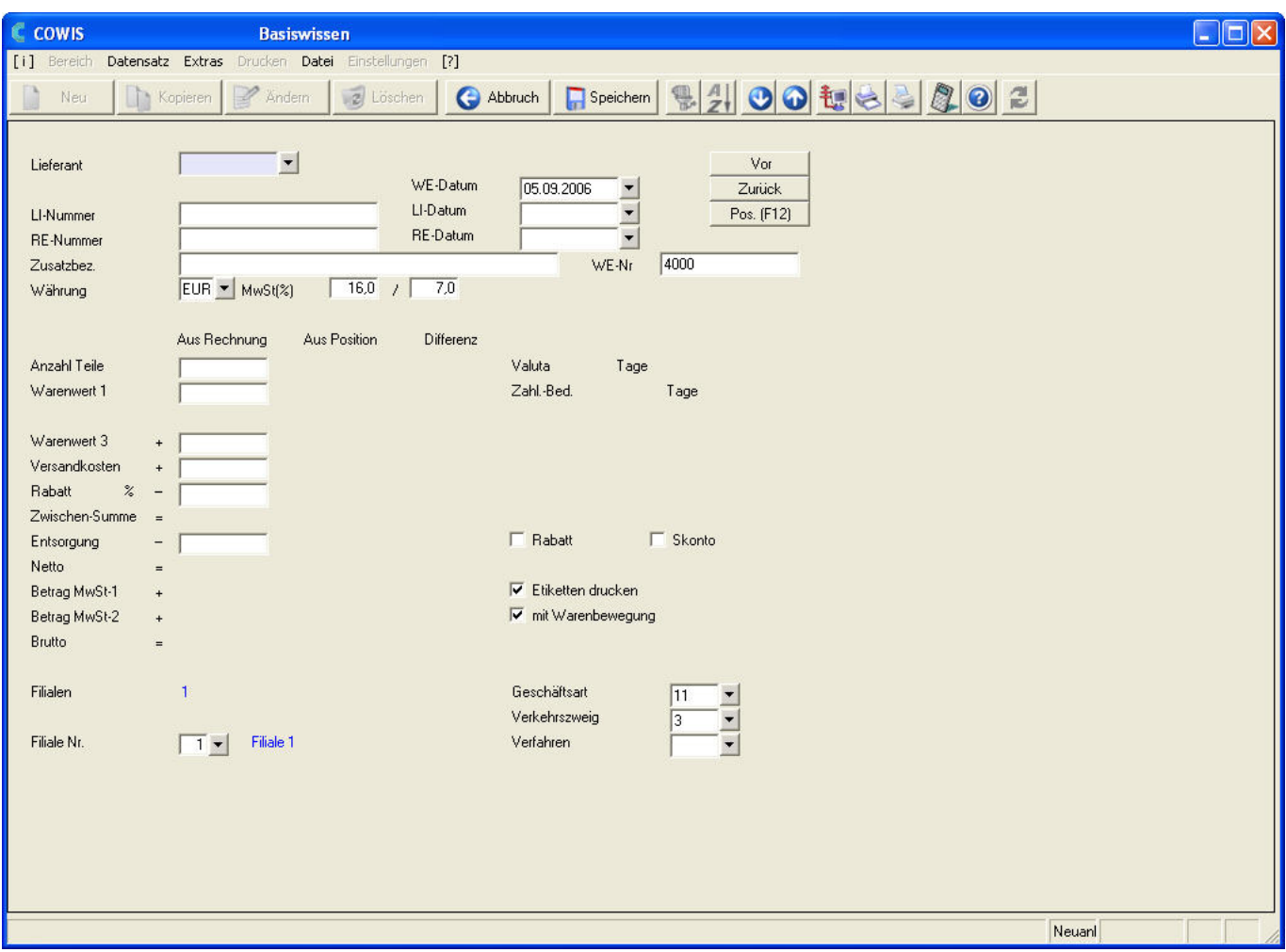

Die erste Information für die Neuanlage eines Wareneingangs die benötigt wird, ist der Name des Lieferanten.

Wählen Sie diesen aus der Vorschlagsliste auf.

Tipp: Bitte gehen Sie beim Wareneingang mit der ENTER Taste von einem Feld zum nächsten. DdD Cowis backoffice führt Sie dann Schritt für Schritt in der richtigen Reihenfolge durch die Felder, die für einen neuen Wareneingang wichtig sind.

### **4.2.1 Wareneingangsfelder**

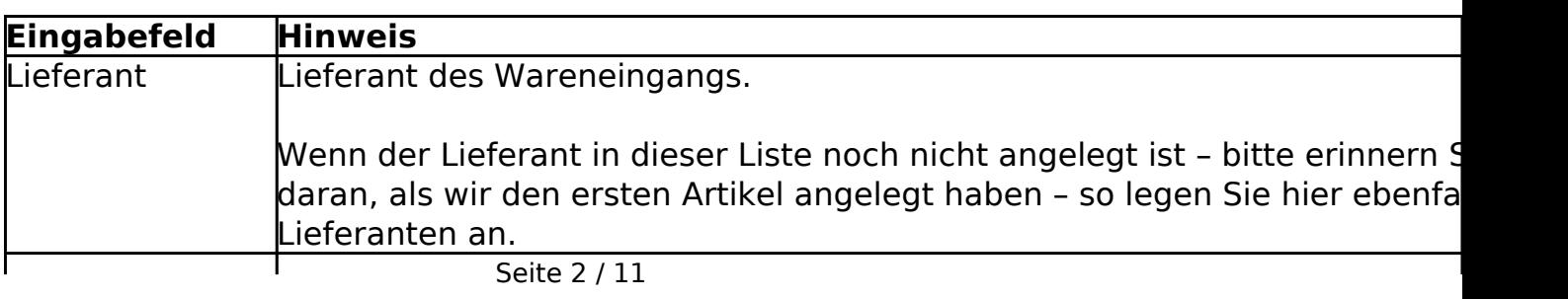

**(c) 2024 DdD Retail Germany AG <support@cowis.net> | 2024-05-17 21:10** [URL: https://knowledge.cowis.net/index.php?action=faq&cat=26&id=46&artlang=de](https://knowledge.cowis.net/index.php?action=faq&cat=26&id=46&artlang=de)

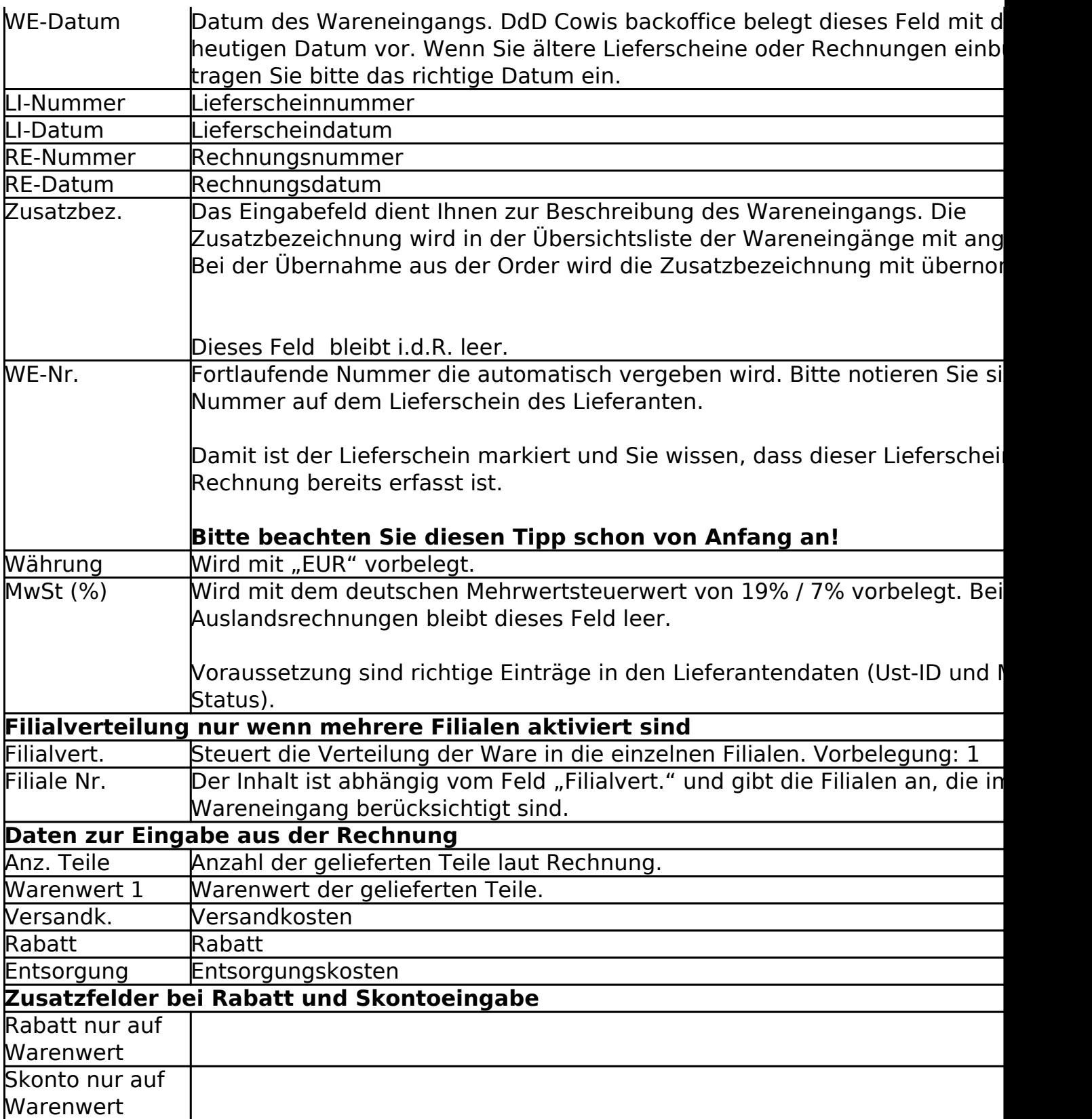

#### **4.3.2 Praxis-Abruf**

Wählen Sie den Lieferanten aus der Vorschlagsliste aus bzw. legen Sie einen neuen Lieferanten an. Füllen Sie die Felder WE-Datum, LI-Nummer und LI-Datum aus. Falls bereits eine Rechnung vorhanden ist füllen Sie bitte die Felder RE-Nummer und RE-

Datum aus. Wechseln Sie mit einem Klick auf Pos. (F12) oder durch Drücken der F12 Taste in die Positionserfassung des Wareneingangs. Abhängig davon, ob mehrere Filialen aktiviert sind, fragt DdD Cowis backoffice Informationen zur Filialverteilung ab. Die Voreinstellung hängt davon ab, ob der Wareneingang neu angelegt oder aus einer Order übernommen wurde.

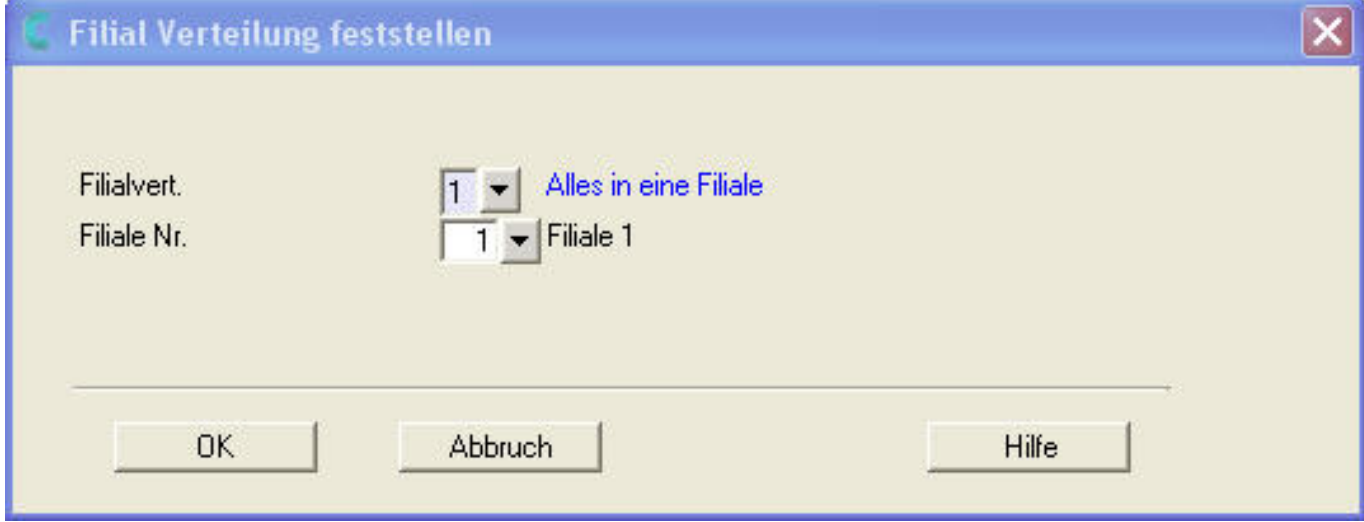

### **4.2.3 Artikel-Positionen anlegen**

Wenn Sie den Anweisungen in "Ablauf in der Praxis" gefolgt sind sollten Sie jetzt den folgenden Dialog auf den Bildschirm sehen können:

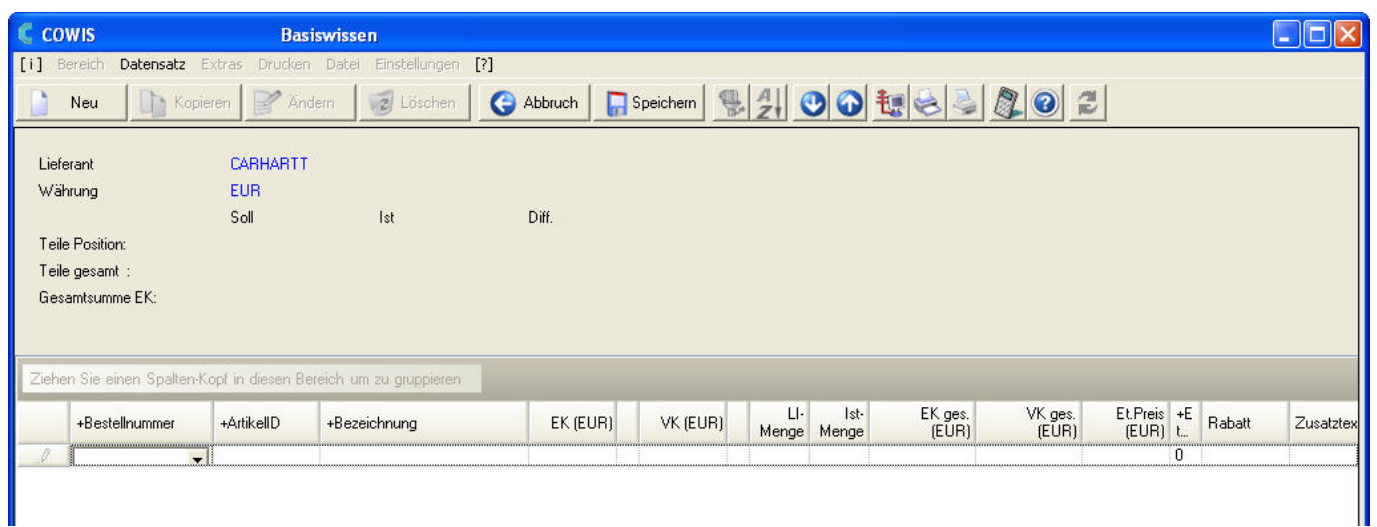

DdD Cowis backoffice wartet jetzt auf die Eingabe der Artikelpositionen die auf dem Lieferschein aufgelistet sind. Die Eingabe steht auf dem Feld Bestellnummer.

> Seite 4 / 11 **(c) 2024 DdD Retail Germany AG <support@cowis.net> | 2024-05-17 21:10** [URL: https://knowledge.cowis.net/index.php?action=faq&cat=26&id=46&artlang=de](https://knowledge.cowis.net/index.php?action=faq&cat=26&id=46&artlang=de)

Sie können die Artikel hier auf mehrere Arten eingeben:

- Eingabe der Bestellnummer und drücken der ENTER Taste. DdD Cowis backoffice sucht den Artikel im Artikelstamm und übernimmt diesen Artikel in die Wareneingangsposition.
- **Wichtig**: Um diese Funktion der Übernahme zu nutzen, müssen Sie das Feld "Bestellnummer" mit der ENTER Taste verlassen. Bei anderen Tasten wie z.B. die Tabulatortaste oder den Pfeiltasten ist diese Funktion **nicht** aktiv
- Drücken Sie die F9 Taste. Sie öffnen damit die Artikelliste. Die Artikelliste ist nach Bestellnummer sortiert und die Sofortpositionierung ist aktiv. Wählen Sie den gewünschten Artikel mit einem Doppelklick oder R aus.
- Sie können das Feld Bestellnummer leer lassen und mit der ENTER Taste in die Felder Artikel-ID oder Bezeichnung springen. Wenn Sie mit einem Klick auf den Pfeil im Feld oder durch drücken der F9 Taste die Artikelliste öffnen entspricht die Sortierung der des Eingabefeldes.
- Geben Sie einen Teil der Bestellnummer im Feld Bestellnummer ein. Wenn Sie nun auf den Pfeil klicken oder die F9 Taste drücken erhalten Sie eine Artikelliste der Artikel, die mit dem Teil der eingegebenen Bestellnummer beginnt.
- Geben Sie einen Teil der Artikel-ID im Feld Artikel-ID ein. Klicken Sie auf den Pfeil oder drücken Sie die F9 Taste und Sie erhalten die Artikelliste mit allen Artikeln. Der aktuelle Artikel ist auf dem Artikel positioniert, welcher der vorgegebenen Artikel-ID entspricht.
- Geben Sie einen Teil der Artikelbezeichnung im Feld Bezeichnung ein. Klicken Sie auf den Pfeil oder drücken Sie die F9 Taste und Sie erhalten die Artikelliste mit allen Artikeln, in denen der Vorgabewert enthalten ist (gleichgültig ob am Anfang, in der Mitte oder am Ende der Artikelbezeichnung).

### **4.2.4 Neue in DdD Cowis unbekannte Artikel anlegen**

In unserem Praxisbeispiel geben Sie die Bestellnummer des Artikels vom Lieferschein in das Feld Bestellnummer ein und drücken die ENTER Taste. Cowis sucht, wie beschrieben, den Artikel und wird diesen nicht finden.

Sie erhalten dann den folgenden Dialog:

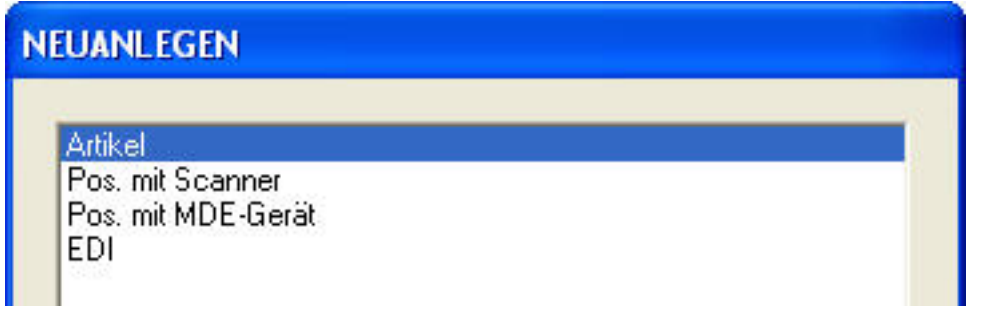

Lassen Sie die Vorgabe Artikel unverändert und klicken Sie auf **DK oder** oder bestätigen mit der ENTER Taste. Danach sich der Erfassungsdialog für einen neuen Artikel.

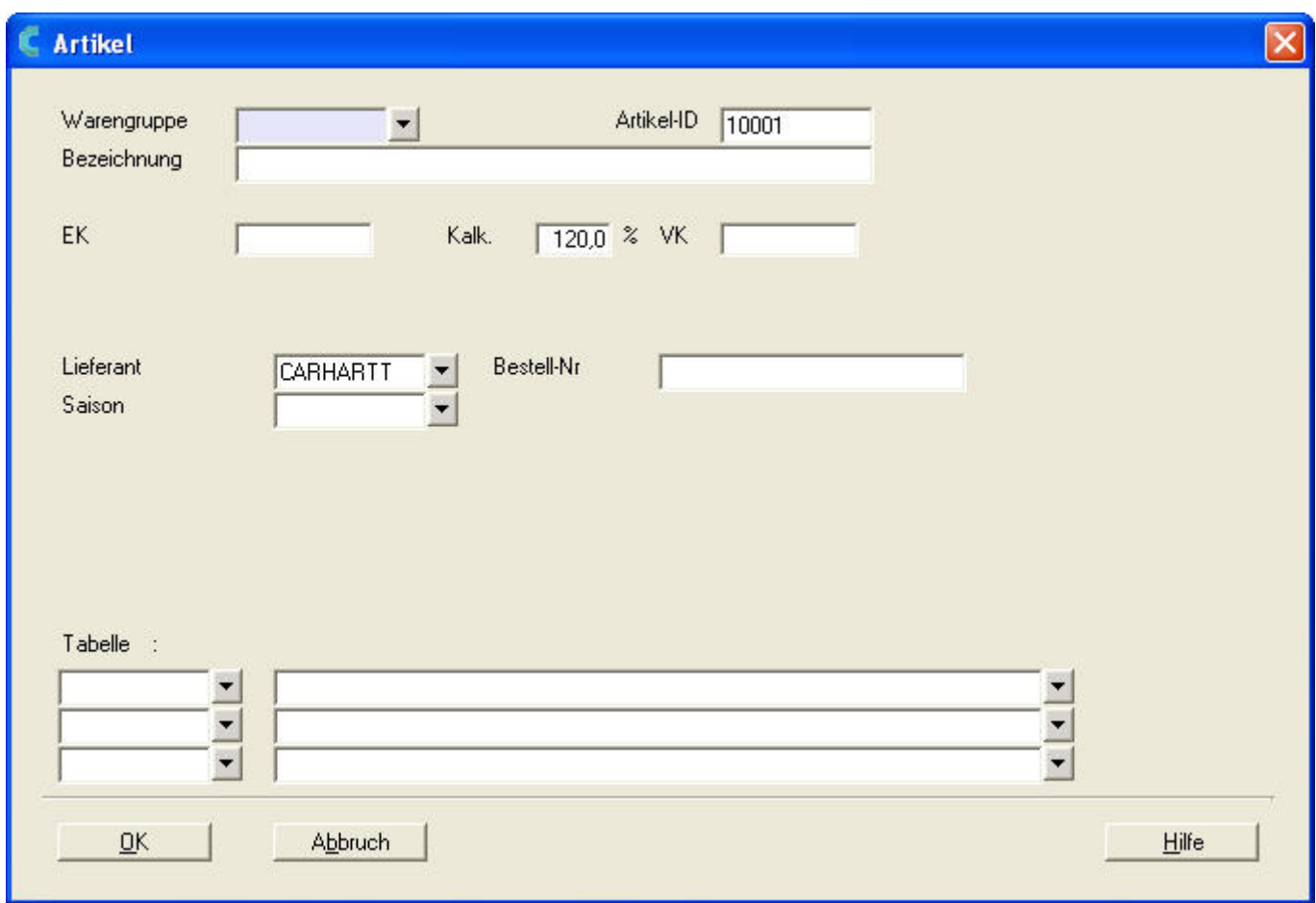

Legen Sie den Artikel, wie im Kapitel "3.3 Artikelanlage", neu an. Die Felder Lieferant und Artikel-ID sind bereits ausgefüllt.

### **4.2.5 In DdD Cowis Backoffice bereits vorhandene Artikel eingeben**

Seite 6 / 11

**(c) 2024 DdD Retail Germany AG <support@cowis.net> | 2024-05-17 21:10** [URL: https://knowledge.cowis.net/index.php?action=faq&cat=26&id=46&artlang=de](https://knowledge.cowis.net/index.php?action=faq&cat=26&id=46&artlang=de)

Bereits vorhandene Artikel werden, wie oben beschrieben, aus der Liste ausgewählt oder durch Eingabe der Bestellnummer direkt übernommen.

Hinweis: Damit man die Artikel über die Bestellnummer identifizieren kann ist es wichtig, dass alle Mitarbeiter, die Wareneingang bzw. Stammartikel bearbeiten, die Bestellnummern identisch in eingeben.

### **4.2.6 Liefermenge eingeben**

Nachdem Sie den Artikel identifiziert haben können Sie nun die gelieferten Mengen eingeben. DdD Cowis backoffice öffnet dazu den folgenden Dialog, in dem Sie die Liefermenge pro Größe/Farbe eintragen können.

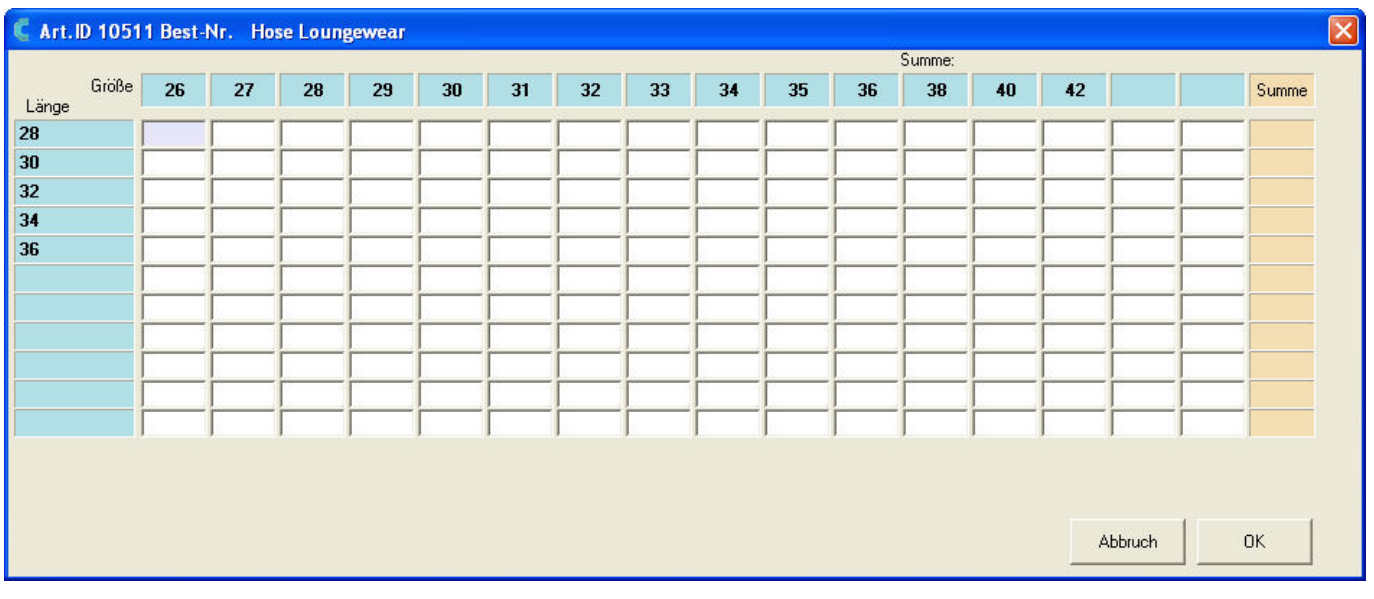

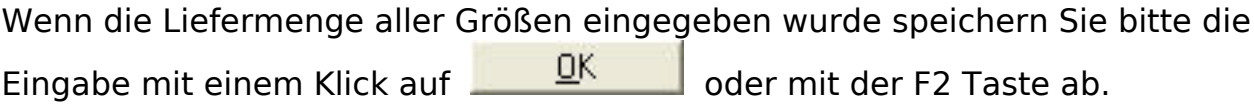

Danach erscheint die Abfrage:

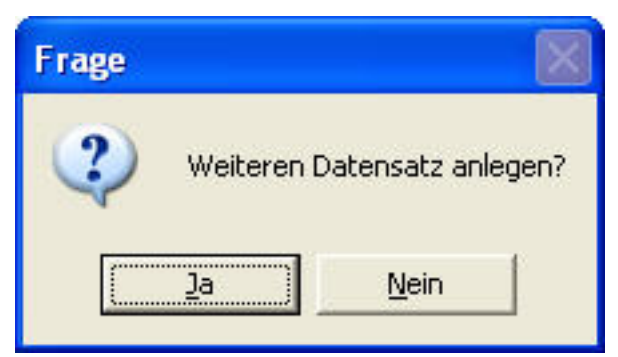

Wollen Sie eine weitere Wareneingangsposition anlegen, klicken Sie auf

Ja , ist Ihr Lieferschein vollständig bearbeitet so beantworten Sie die

Frage mit **Netannian Communist Exercise**<br>Frage mit **Exercise 1.** Führen Sie den Vorgang so lange fort, bis alle Positionen von ihrem Lieferschein abgearbeitet wurden. Sind alle WE-Positionen erfasst und Sie

haben die Frage "weiteren Datensatz anlegen" mit **beantwortet sehen** Sie die folgenden Bildschirmmaske:

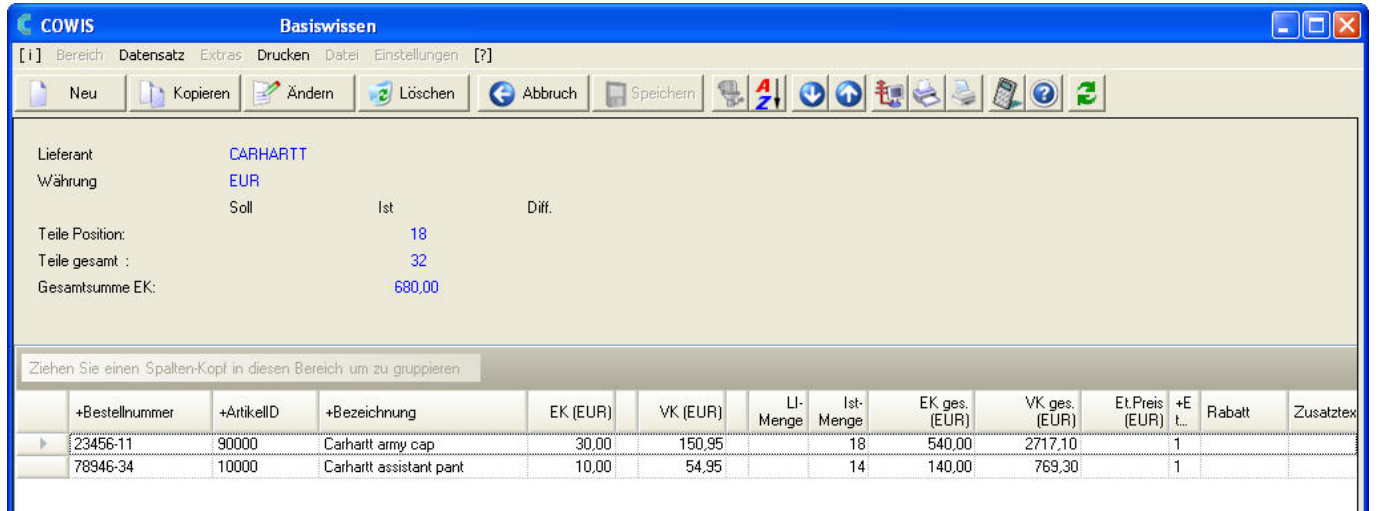

An dieser Stelle zeigt Ihnen DdD Cowis backoffice noch einmal alle erfassten Artikel. Bitte prüfen Sie die im oberen Teil angezeigten Summen mit dem Lieferschein des Lieferanten. Sind die Summen richtig, so können Sie in der Bearbeitung des Wareneingangs fortfahren. Sollten Sie eine Abweichung feststellen, verfahren Sie bitte entsprechend der Anleitung:

#### **Wenn die Rechnungssumme nicht stimmt:**

Wir nehmen hier erst einmal an, dass alles richtig ist und bestätigen die oben

angezeigte Maske mit einem Klick auf **Calibries auch der ESC Taste. Danach** sind Sie wieder in den "Kopfdaten" des Wareneingangs und sehen erneut den folgenden Dialog:

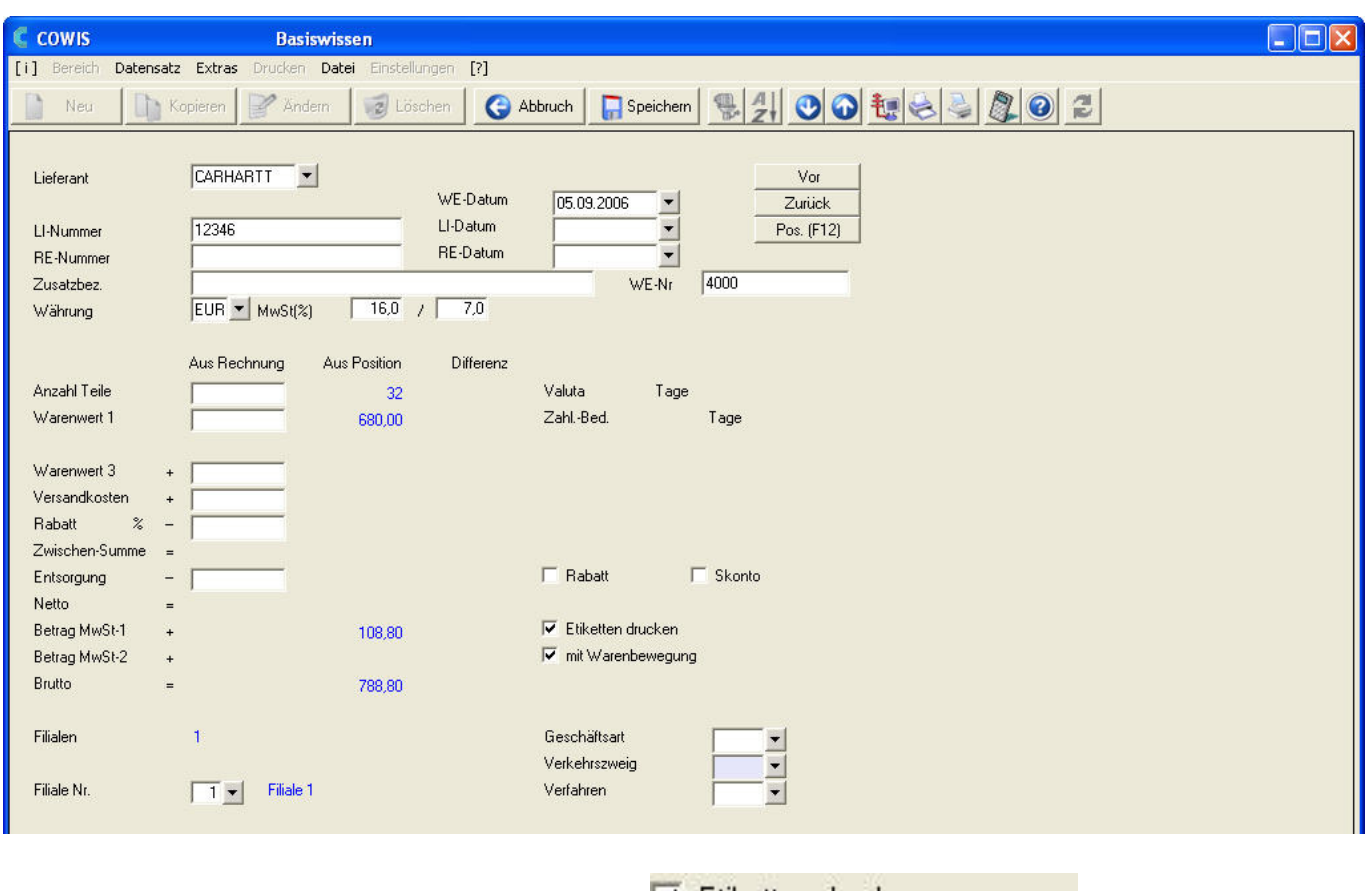

Bitte geben Sie hier in der Schaltfläche **VEtiketten drucken an an**, ob für den vorliegenden Wareneingang

Etiketten erzeugt werden sollen, oder nicht (Kästchen ohne Haken).

### **4.2.7 Wareneingang speichern**

Bitte kontrollieren Sie hier noch einmal die folgenden Daten:

- WE-Datum (Das Datum, an dem die Ware bei Ihnen eingetroffen ist).
- LI-Nummer und LI-Datum (bitte vom Lieferschein entnehmen).
- Anzahl Teile und Warenwert 1 (in blauer Schrift unterhalb der Spalte "aus Pos").

Sind alle diese Angaben korrekt, dann können Sie den Wareneingang durch einen

Klick auf **oder durch drücken der F2 Taste sichern. DdD Cowis** backoffice bucht die eingegebene Lieferung in den Bestand ein. Je nach dem, ob Sie Etiketten drucken wollen oder nicht erfolgt vorher eine Abfrage:

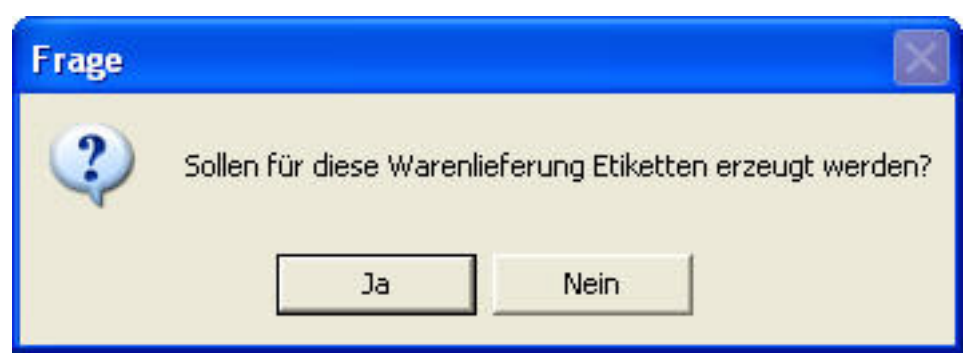

Sie können einen gespeicherten Wareneingang jederzeit in der Übersichtsliste wieder auswählen und nochmals bearbeiten. Dabei ist wichtig, dass Sie den Wareneingang zuvor in den "Änderungs-Modus" versetzen (durch einen Klick auf

Ändern oder durch Drücken der F7 Taste).

### **4.2.8 Etiketten drucken**

Sie wundern sich vielleicht, dass DdD Cowis backoffice für Ihren ersten Wareneingang noch nicht automatisch Etiketten gedruckt hat.

Die Etiketten werden nicht gleich gedruckt, sondern zuerst in einer Datei mit Druckaufträgen zwischengespeichert. Hier können Sie jetzt zu einem beliebigen Zeitpunkt die Etiketten drucken lassen. Wählen Sie hierfür über das Menü den Menüpunkt "Drucken – Spezielles – Etiketten drucken" entsprechend der folgenden Bildschirmmaske:

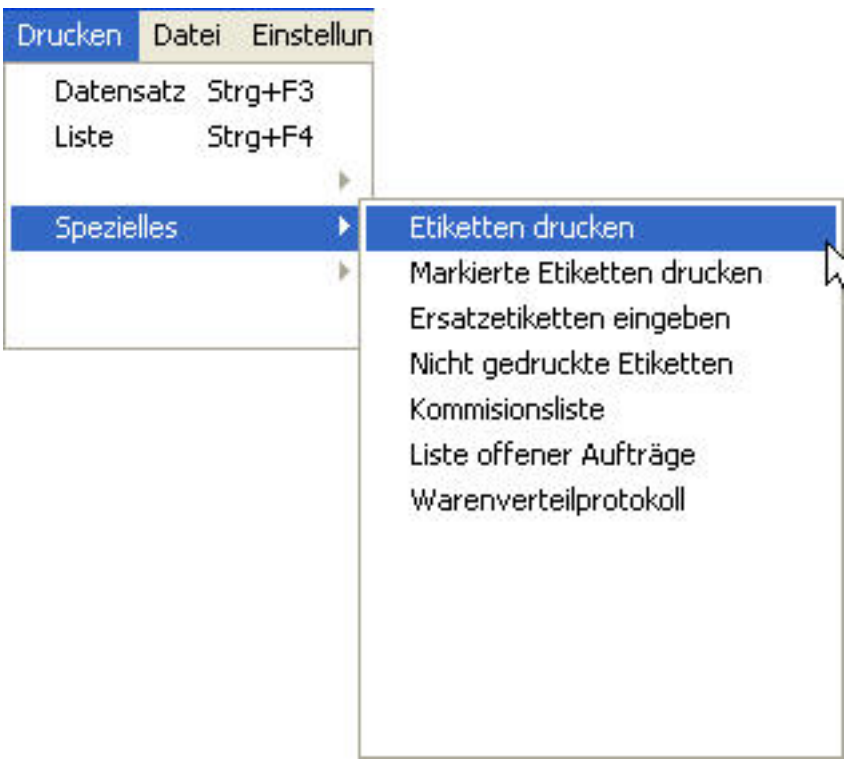

#### **Drucken von verschlüsselten EK Preisen auf Etiketten**

Es war bisher möglich den EK-Preis eines Artikels verschlüsselt auf Etiketten zu drucken. Allerdings wurde generell der im Artikelstamm hinterlegte EK-Preis verwendet.

EK-Preise könenn jedoch bei bestimmten Bestellungen/Lieferungen vom Preis im Artikelstamm abweichen. Aus diesem Grund wird für den Druck nun der EK aus der Warenlieferungs-Buchung verwendet, wenn das Etikett über den Wareneingangsbereich erzeugt wird.

Eindeutige ID: #1045 Verfasser: WebMaster Letzte Änderung: 2016-09-15 10:06